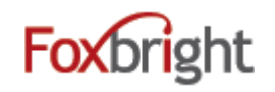

# **Support / Help Desk**

Phone: 616.988.2400 x 1 Email: [support@foxbright.com](mailto:support@foxbright.com) Help Desk: [http://support.foxbright.com](http://support.foxbright.com/)

Website Admin Panel: smtec.foxbrightcms.com/Admin

### **Content Editing Steps**

- 1. Find Page to Edit from Page Tree
	- Web Pages
	- Page Tree
	- Click on page or select gear and "Edit"

### **Page Options**

- 1. Click on Gear next to Page to get all options
- 2. Some options won't show if not applicable

#### **Advanced Page Settings**

- 1. Layout Settings
- 2. Redirect Settings
- 3. Menu Settings

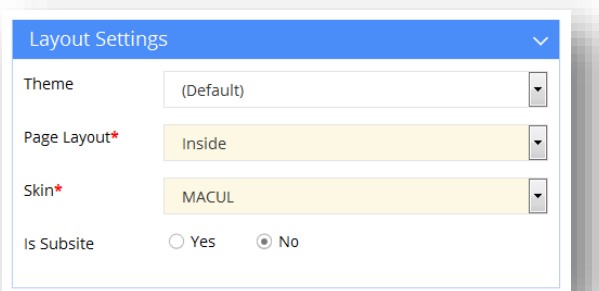

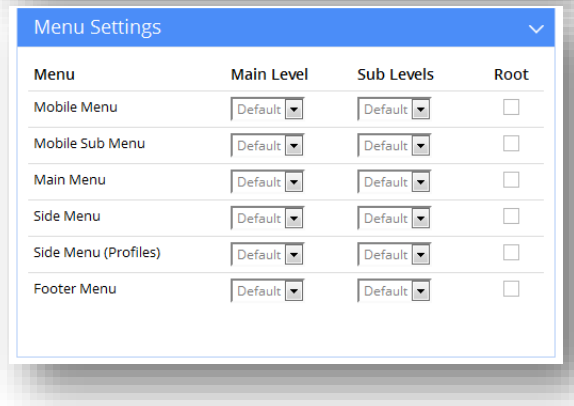

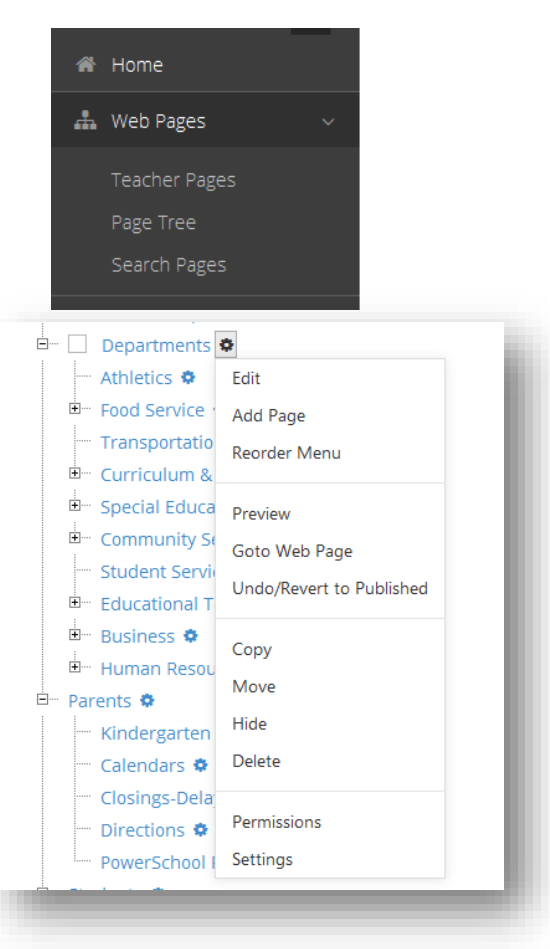

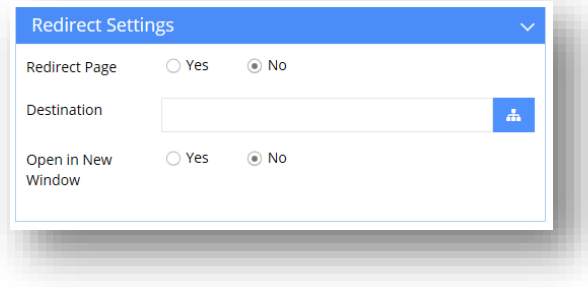

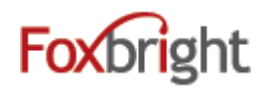

## **Add a Page**

- 1. From Page Tree, select "Add Page" option
	- Page is added as sub page
- 2. Enter Menu Name
	- All other fields will be auto filled
	- $\bullet$
- 3. Select Layout to change the layout type
- 4. Select Menu Settings to OVERRIDE default menu behavior
- 5. Save

## **Adding / Editing Page Content**

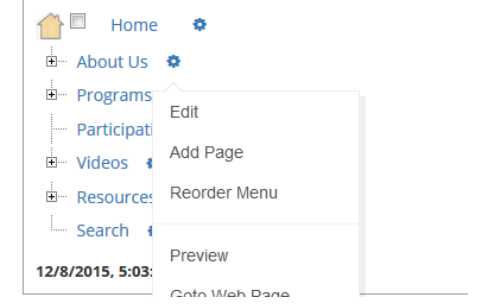

- 1. From Page Tree, click on Page Name or select Gear and Edit
- 2. "Preview" version of page will be shown with red boxes around content blocks.
- 3. Hover or click on the block and select "Edit"

#### Rich Text Editing

- 1. Inserting Content from WORD (or other formatted content)
- Format  $\mathbf{v}$  **B**  $I$  **U**  $\mathbf{S}$  **X**<sub>2</sub>  $\mathbf{x}^2$  **II** 2. Text Formatting
- 3. Bullet / Numbered Lists
- 4. Undo & Redo  $\begin{array}{|c|c|c|c|c|}\n\hline\n\end{array}$   $\begin{array}{|c|c|c|c|}\n\hline\n\end{array}$   $\begin{array}{|c|c|c|c|}\n\hline\n\end{array}$   $\begin{array}{|c|c|c|}\n\hline\n\end{array}$

œ,

- 5. Enter paragraph break extra white space between lines
- 6. Shift-Enter line break normal white space between lines

#### *Adding Links*

- 1. Links to other websites (other site new window)
- 2. Links to pages on your website  $-$  (same site  $-$  same window)
- 3. Links to files or pictures (always new window)

å۵

电

*Note: Use link text that makes sense even when out of context*

⊞

#### *Inserting Pictures*

1. **Upload** / Insert the picture on you page

#### *Embedding Videos*

- 1. Recommend uploading all video / images to Vimeo or YouTube
	- Share video from Vimeo or YouTube & Select Embed option
	- Copy Embed Code
- 2. Paste in Embed Code

### **Publishing Content**

- 1. Always "Preview" your page before Publishing
- 2. Revert to Published

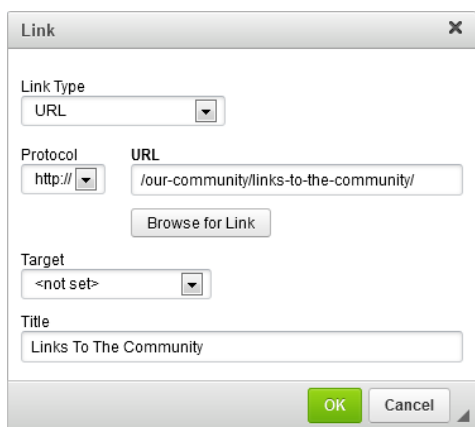

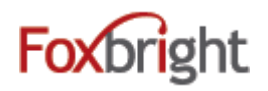

## **Content Blocks**

- 1. Add New content Block
- 2. Change Content Block
- 3. Hide/Show Content Bock
- 4. Move Content Block

### **Focus Images**

- 1. Image Tool: http://photos.foxbright.com
	- Home Page 642px × 286px
	- Landing page Photos 608px x 210px Step 1: Resize to Width Step 2: Crop to Height

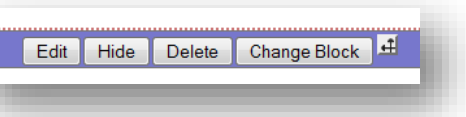

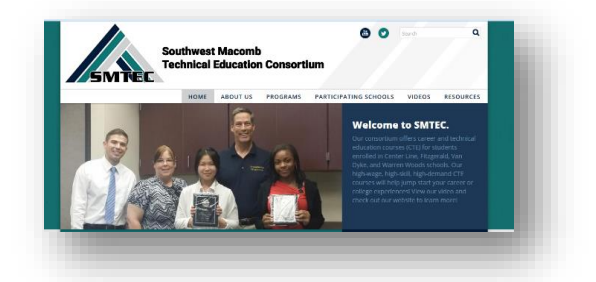

Images/Files Photo Gallery

th Calendars

Spotlights

V News

**E** Forms

## **Commonly Used Data Driven Content Blocks**

**Upcoming Events** DECEMBER 2015

27 28 29 30 31

More Events

- Add Data Driven Content to web page
- Manage the content elsewhere

### **Calendars**

- 1. Mini Calendar
- 2. Upcoming Events
- 3. Agenda View

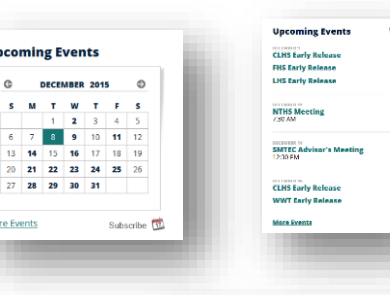

Snapshots<sup>®</sup> **■ Snapshot 05/29/2015 ■ Snapshot 05/15/2015 ■ Snapshot 05/01/2015 ■** Snapshot 03/27/2015 ■ Snapshot 03/17/2015 **■ Snapshot 03/13/2015 ■ Snapshot 02/27/2015 ■ Snapshot 02/06/2015** 

#### **News**

- 1. Headline News
- 2. News
- 3. Newsletters

# **Spotlights**

- 4. Spotlight Groups
- 5. Share Spotlights
- 6. Archive Spotlights
- 7. Size: 118x84px

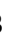

nths.org Mon